<span id="page-0-0"></span>Full Design and coding of a RNAV (RNP) approach.

# With *Arinc Decoder*

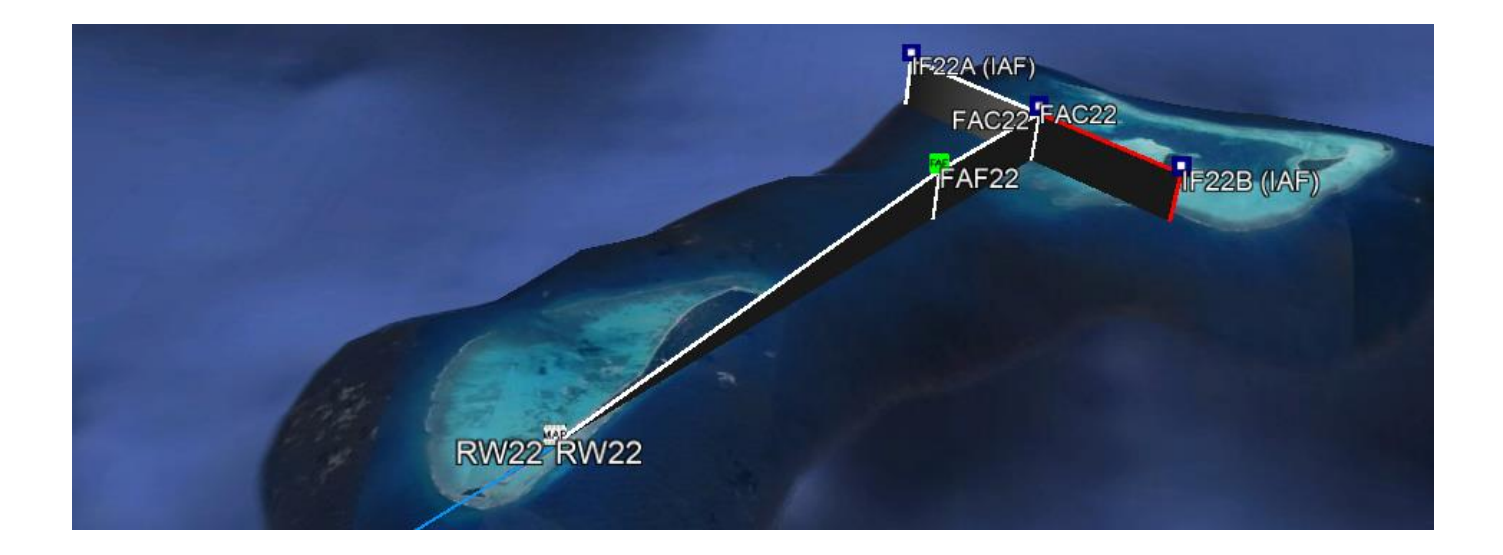

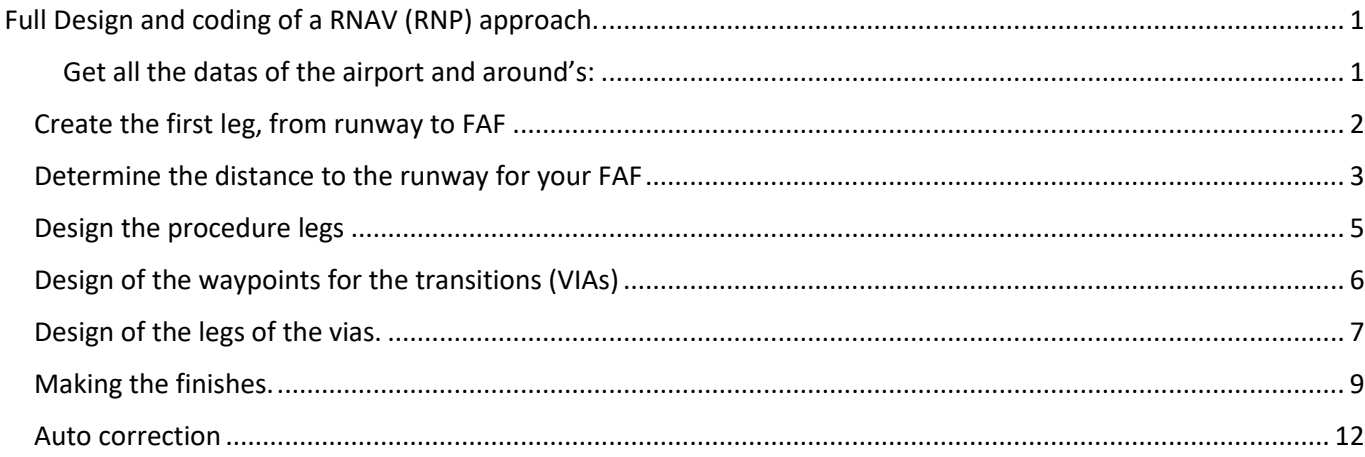

We want to create a RNAV Visual approach to land on the small airport of Agatti (VOAT) You open the module "Procedure Design" (Via "Manual coding" then "Procedure Design") Get all the datas of the airport and around's:

<span id="page-0-1"></span>Press on the "Create a new Procedure" button. Enter "VOAT" name it R22-V and select "Approach"

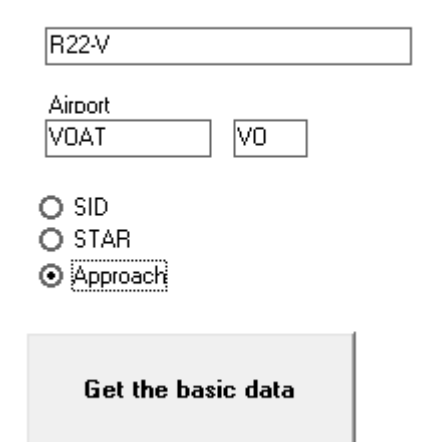

#### Click on "Get the basic data"

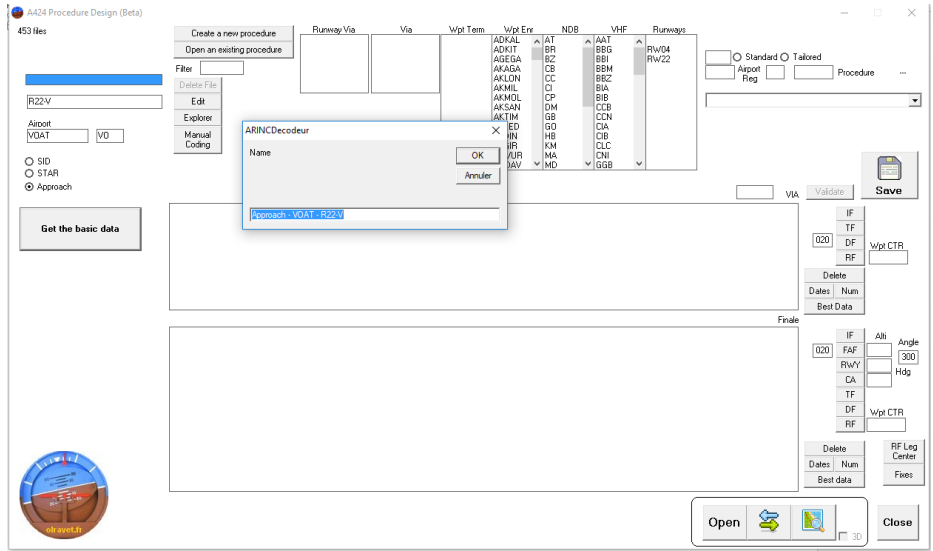

## <span id="page-1-0"></span>Create the first leg, from runway to FAF

We need to create a straight in approach, so we need to know exactly what the runway axis is.

Select runway 04 and press on the compass (

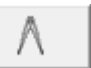

Then select runway 22 and press again on this compass

In true direction, we have exactly 35,42°

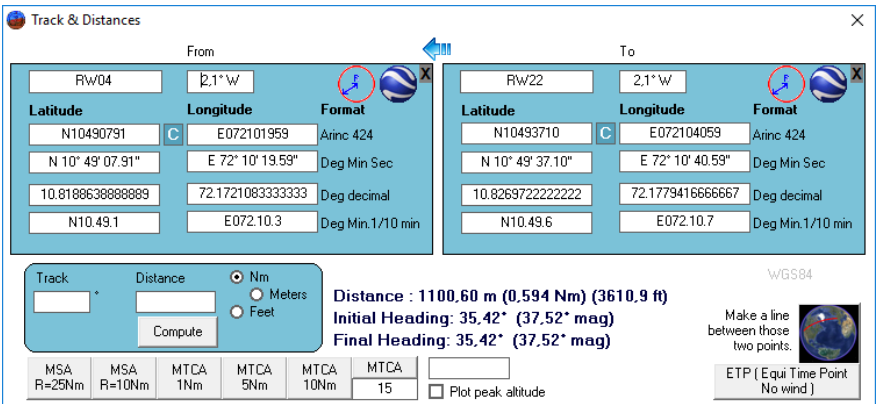

♦ Press on the little arrow (above)

To obtain the runway 22 at the start position.

# <span id="page-2-0"></span>Determine the distance to the runway for your FAF

Many solutions will be available, depending of your path angle.

Here I take 3° and I want to start the descent from 2000'

The threshold altitude + the TCH are coded in the A424 file. When you selected the runway 22 you had it shown:

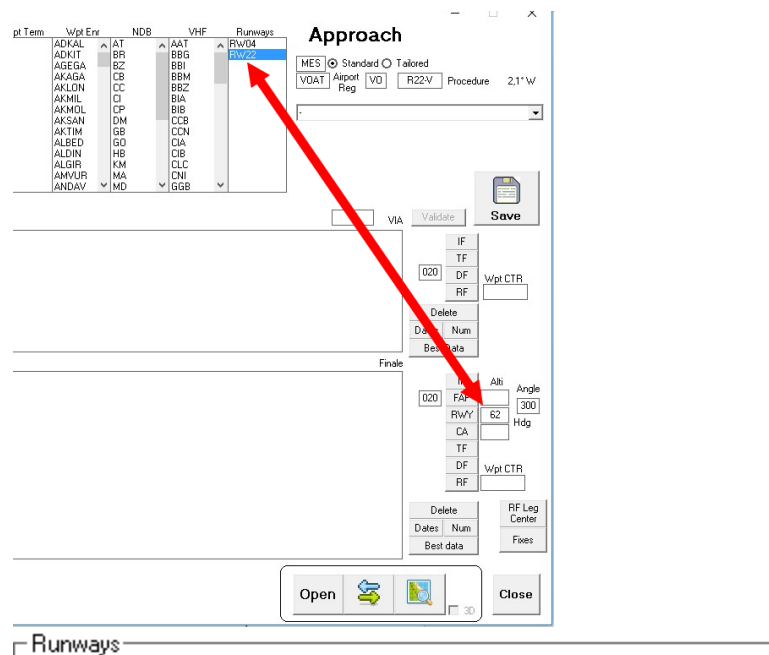

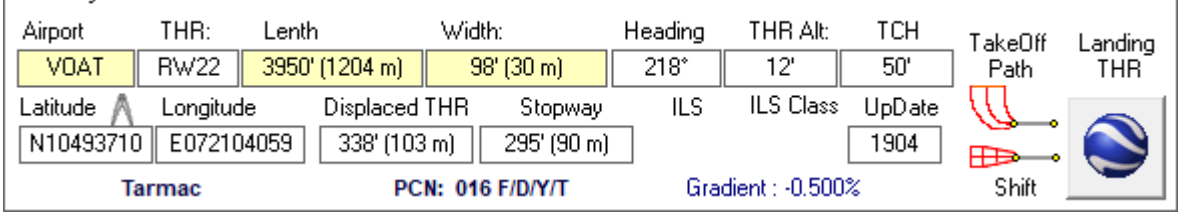

The runway 22 has an altitude of 12' and a Threshold Crossing Height (TCH) of 50' so I need to lose 1938' from 2000'

3° is 317.95 feet/nm so 1938/317.95 = 6.095 nm

You enter those two data in the module: (in the lower left rectangle)

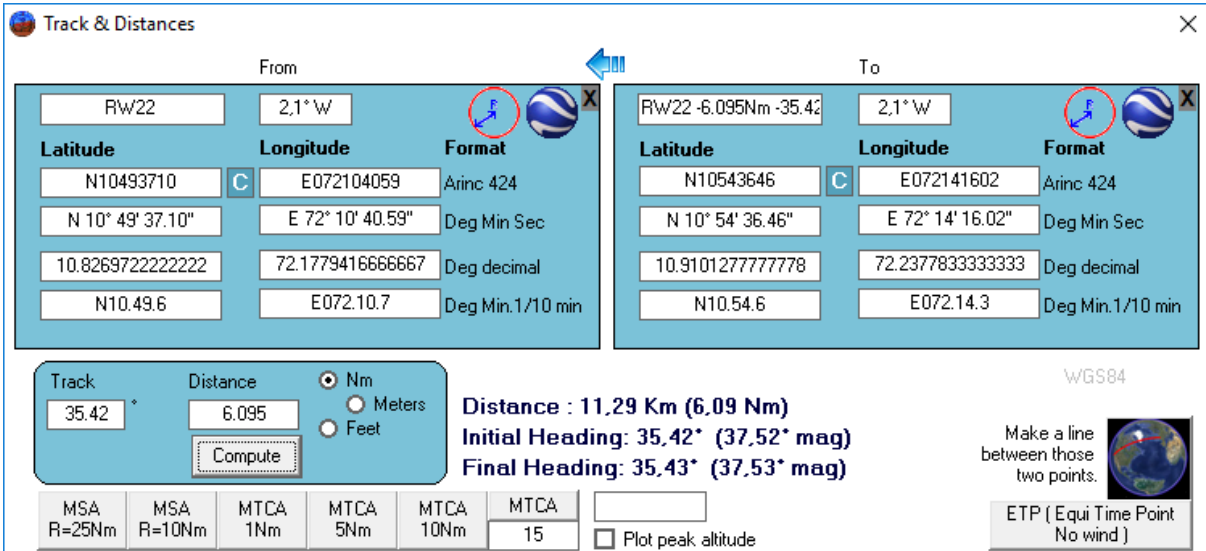

The button "Compute" give you the new coordinates for your FAF.

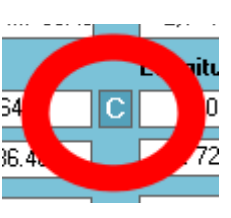

Copy the coordinates by only pressing on the "C" in the coordinates

Back in the module, press on the button « Add waypoint »

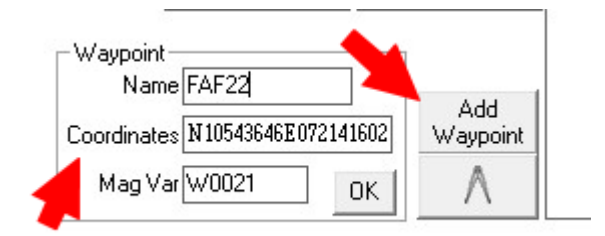

Then click on coordinates, the coordinates computed before will be pasted.

Give a name to your waypoint and press "OK"

Then save (regularly) your job. Button "Save"

From here you can create your first leg, or continue creating your waypoints.

Let's create a FACF, 2 miles away from the FAF (for a flat level at 2000')

Select your waypoint FAF (in the list where it appear after its creation) and press the compass.

Keep the true track of 35.42° and put 2Nm and compute. Press "C" to copy the coordinates.

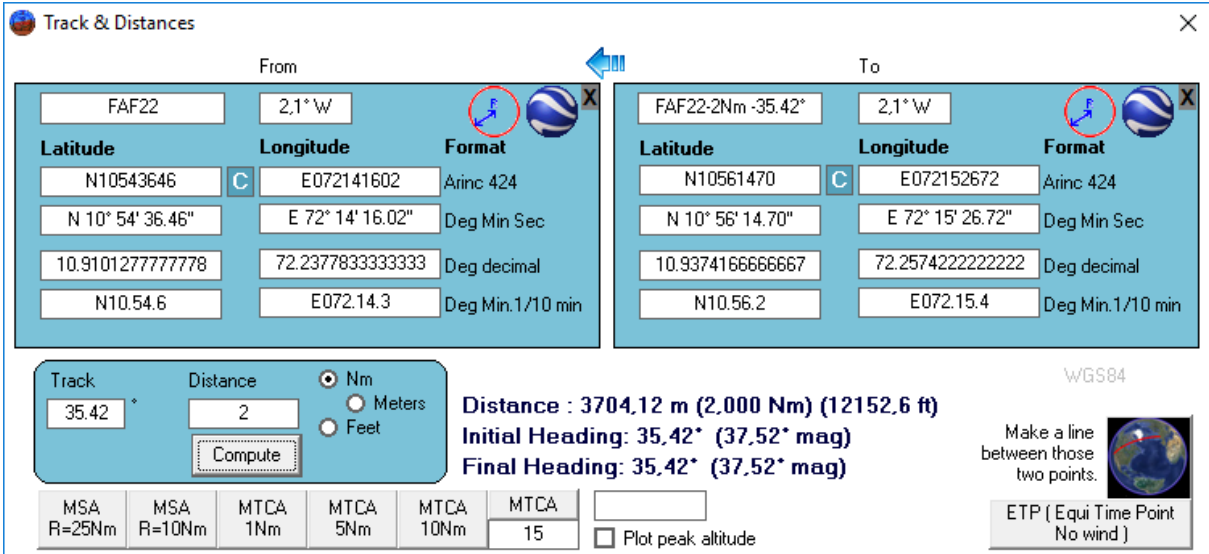

On the module, press "Add Waypoint" and same … paste the coordinates, write a name and "OK" Your waypoints will be saved as some terminal waypoints, relative to your Airport:

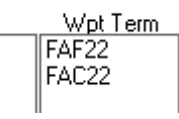

## <span id="page-4-0"></span>Design the procedure legs

The coded lines will have to know what the name of the procedure is, please fill the field (if it's not automatically done)…

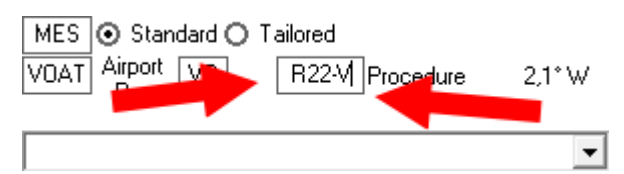

We have to start from the FACF (or the FAF if we don't have any) and go down to the threshold.

Select your FACF and press on the button IF:

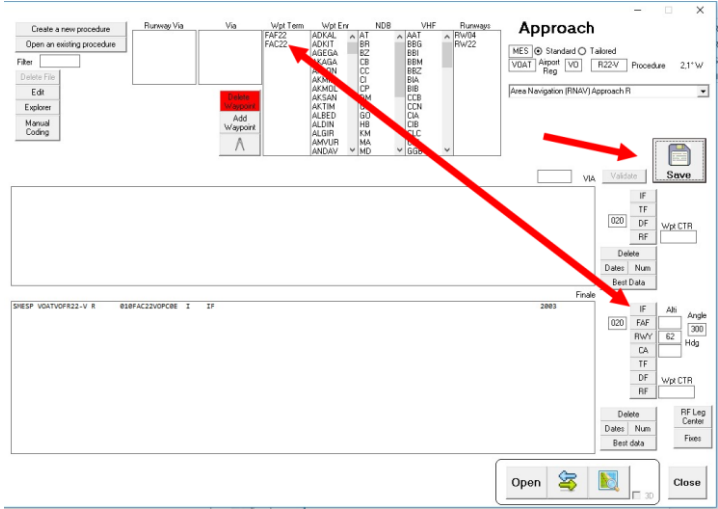

Then same with the FAF and button FAF (you can put near to it the interception altitude of 2000')

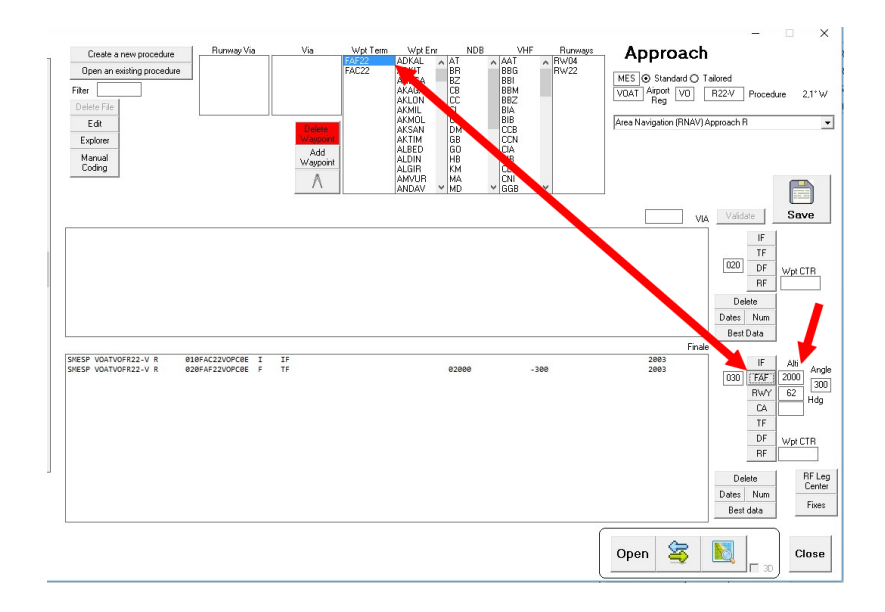

The lines will be filled up, you can save it after (button "Save")

Same with the Runway 22 and the button "RWY".

From now we can prepare a missed approach, with a CA leg in the runway axis climbing to 5000' (that's an example)

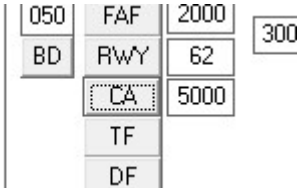

But the heading will have to be filled after.

# <span id="page-5-0"></span>Design of the waypoints for the transitions (VIAs)

The idea is the same. Here we will create a "T" procedure.

We start from the FACF, from the runway the TRK was 35.42°

```
Let's create a leg to 35.42+90 = 125.42 and a leg 35.42 – 90 (+360) = 305.42…
```
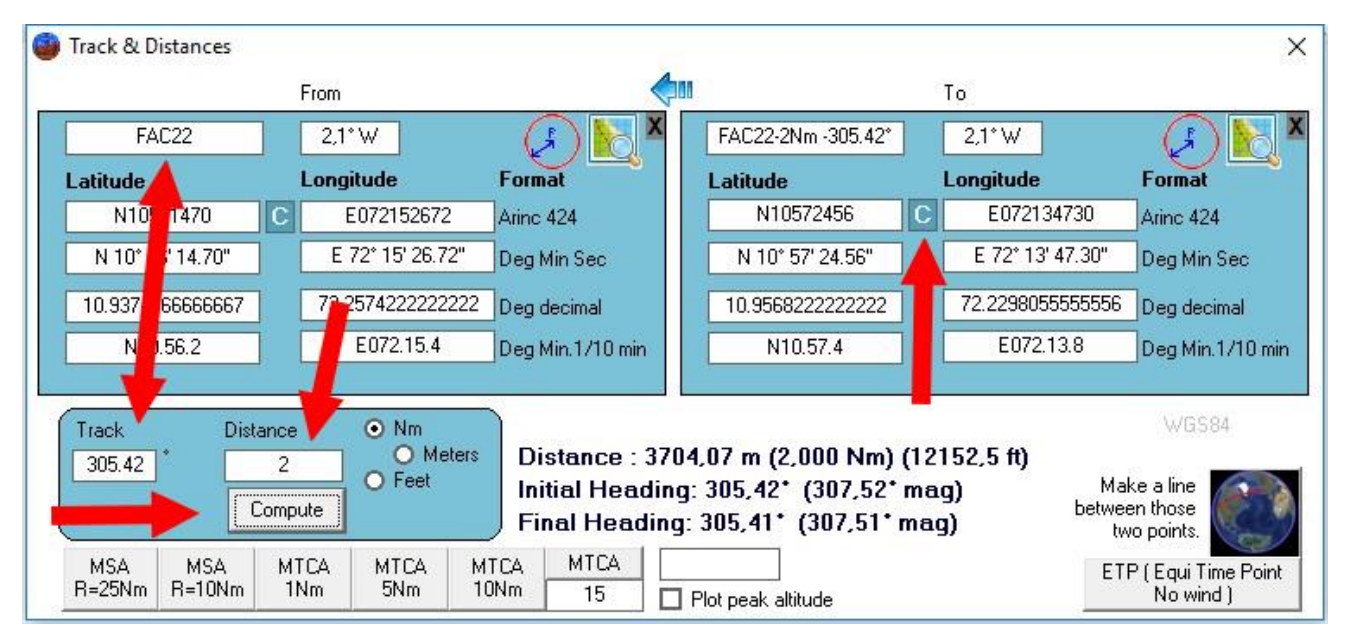

#### And

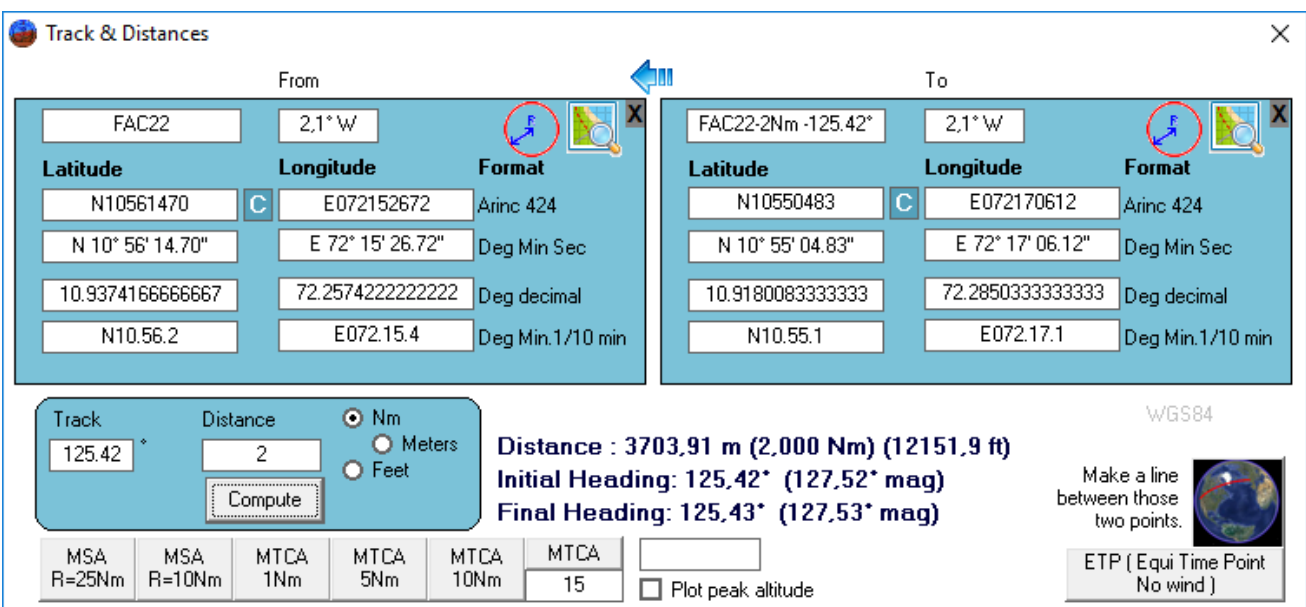

#### For IF22B…

# <span id="page-6-0"></span>Design of the legs of the vias.

Same principle…

Select one IAF you just create, and push on IF of the upper list:

## You will be ask for a name of the via… here is Agatti from East:

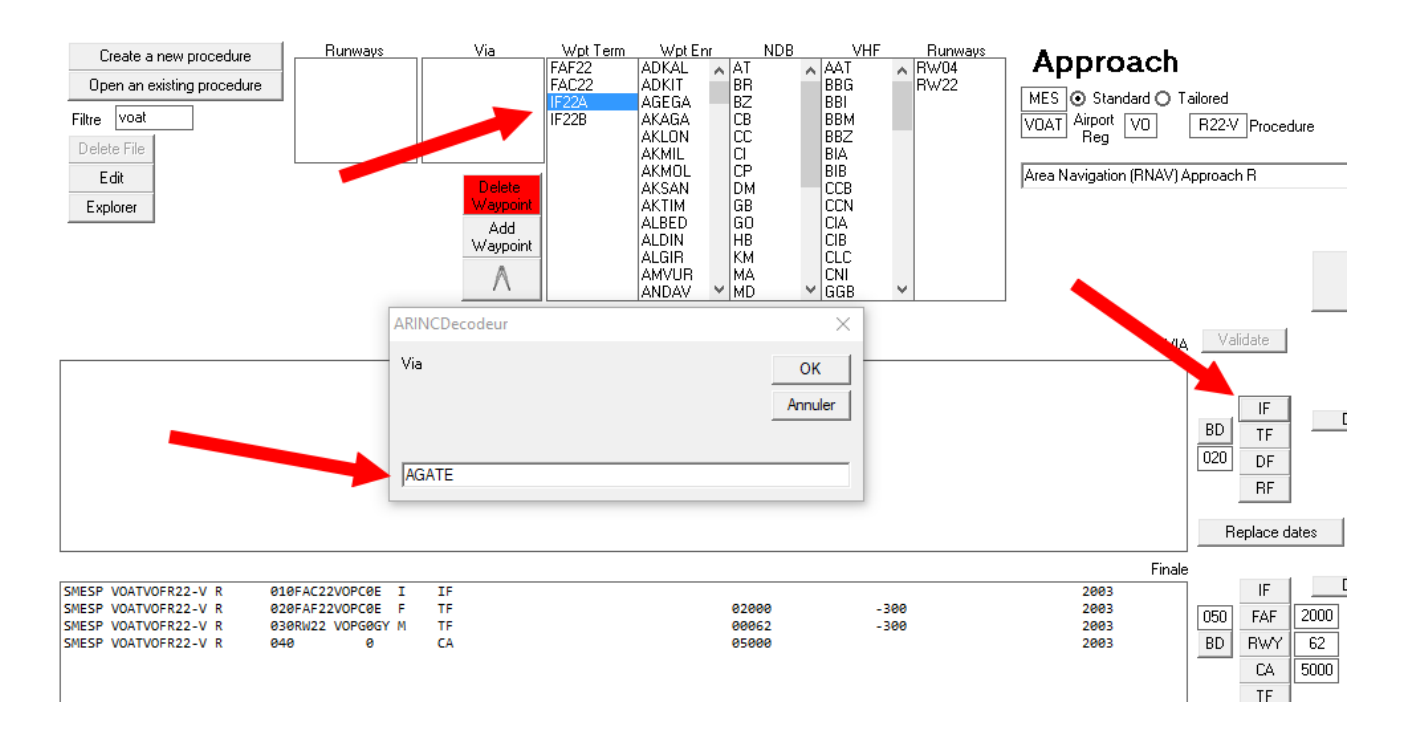

Do the same for Agatti from the west …

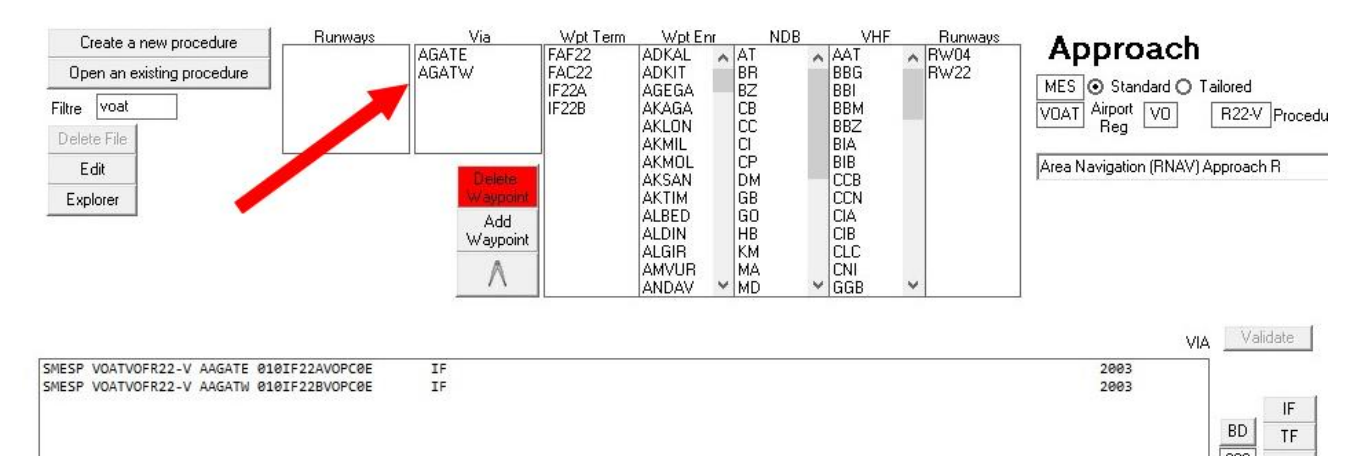

The 2 vias will be available in the list.

Join the IAF with the FACF for the 2 IAFs,

Select the VIA in the list, then select the IAF and press "TF".

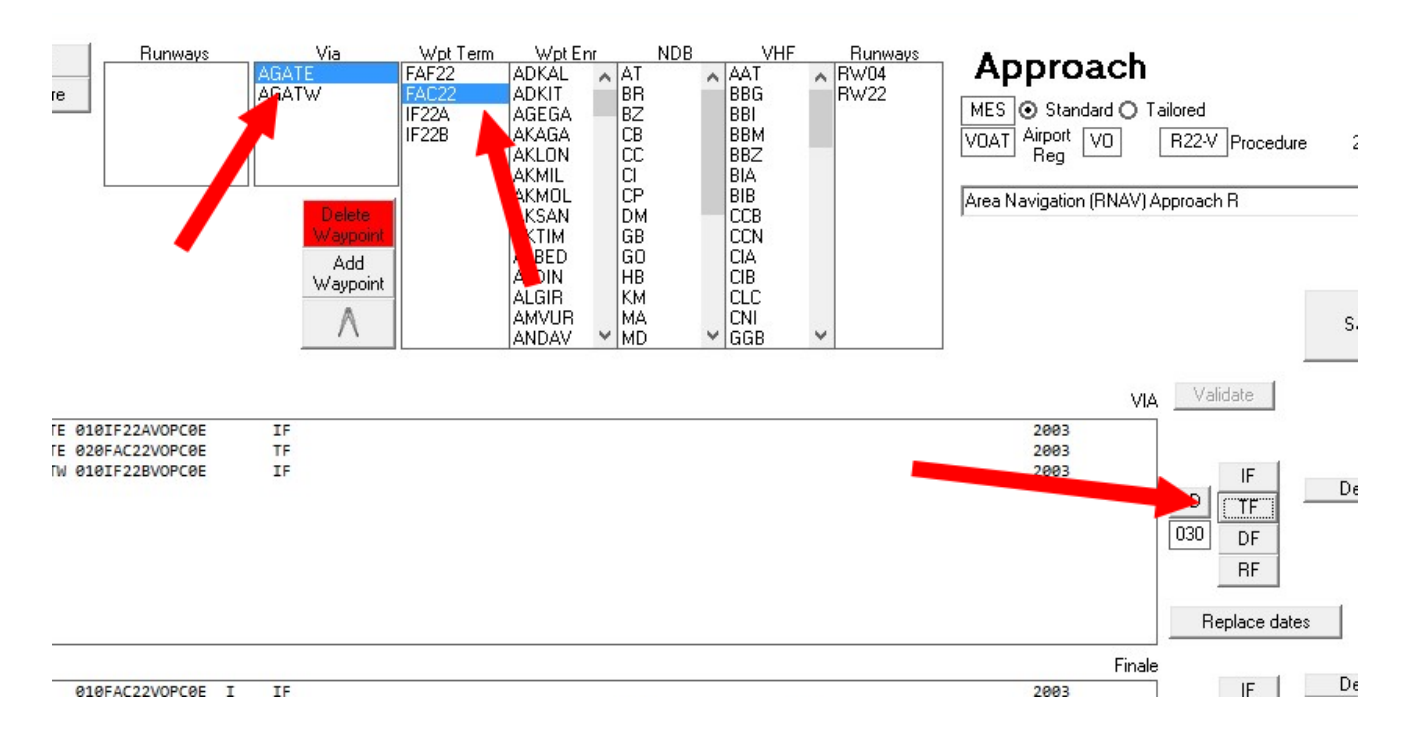

Same with the other transition… and save.

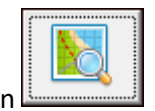

You can try your job by clicking on the button

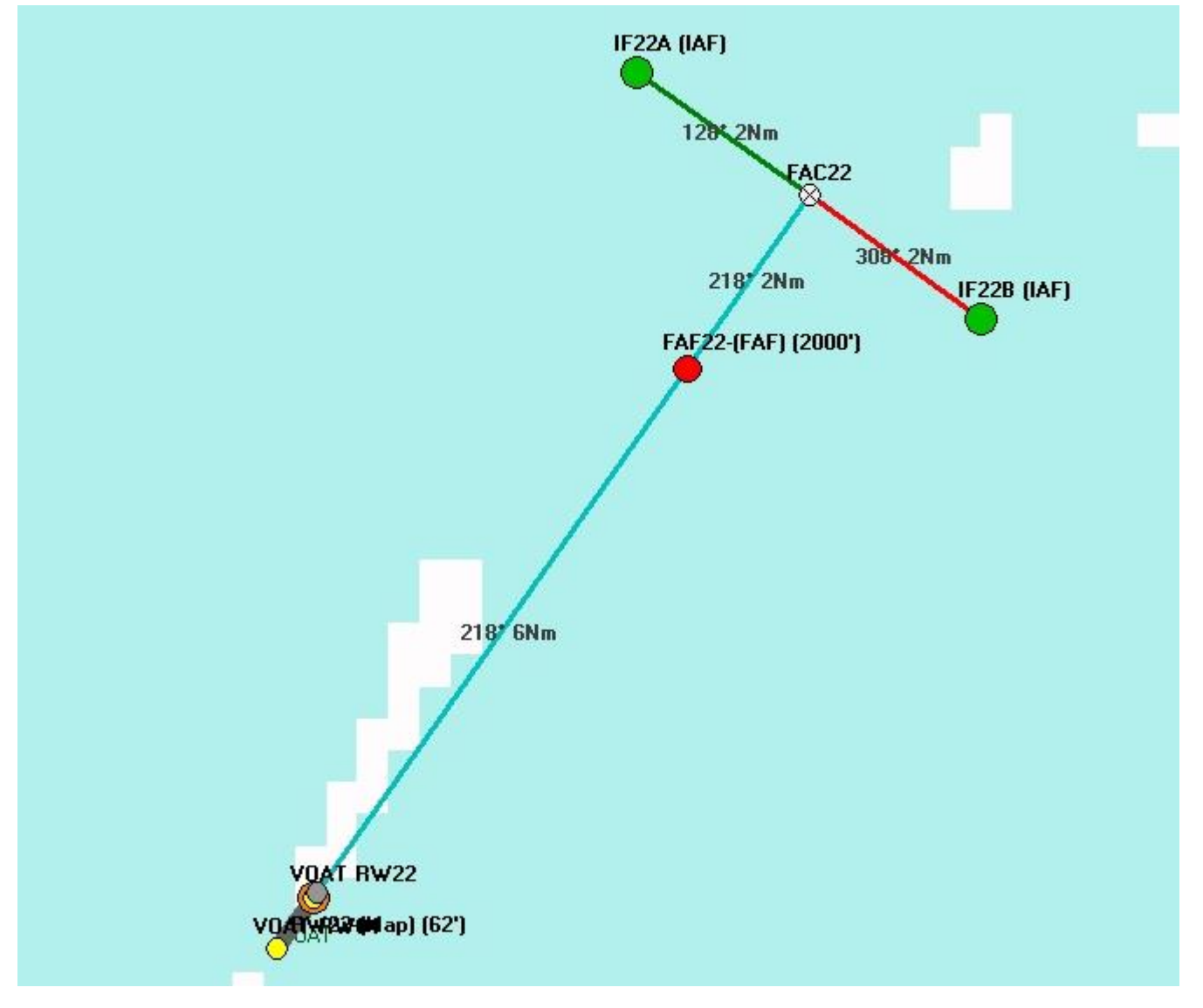

Looks pretty OK.

## <span id="page-8-0"></span>Making the finishes.

Now it's time to put the values mandatory for the A424 format…

The TF legs required distance and magnetic course…

Select the line with a TF and press on the button "Best data"

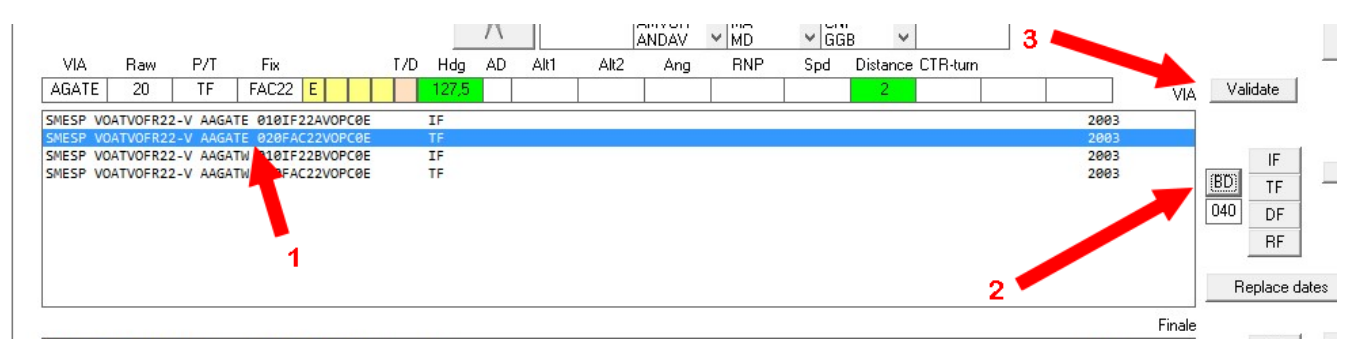

And at the end, after data validation, press on "Validate"

Same for the final leg, each time you validate.

The CA leg needs the mag course also, let's put it manually:

First we see that the magnetic course has been calculated by 217.5°… for the very final leg, let's copy this value.

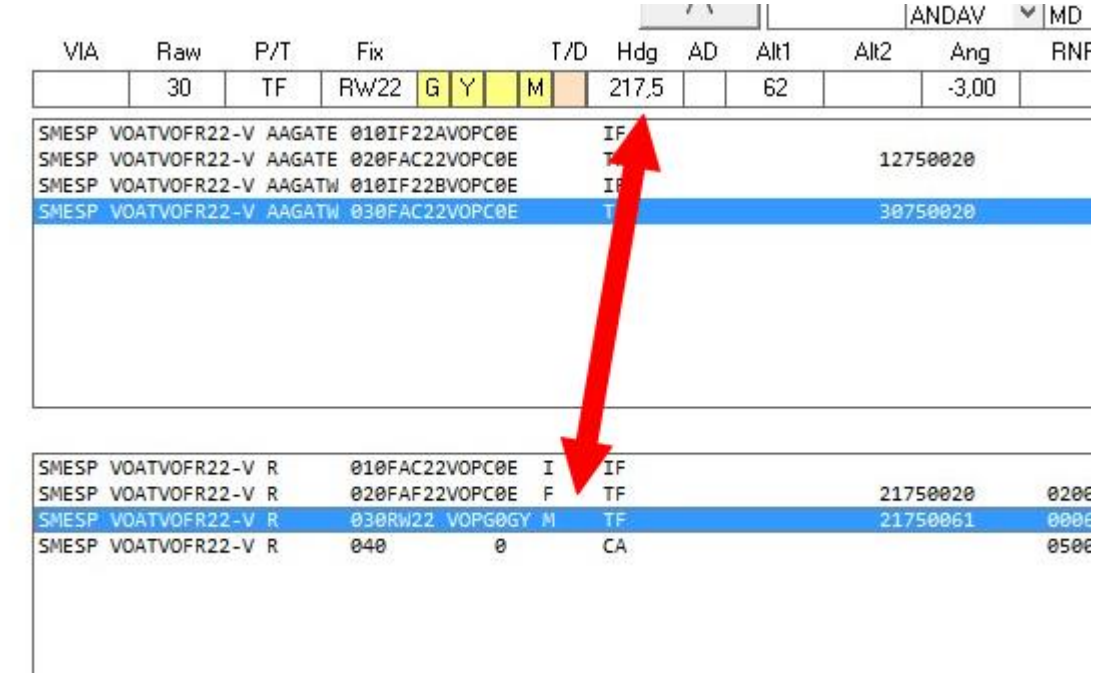

Then select the CA leg and paste the course in the HDG field !

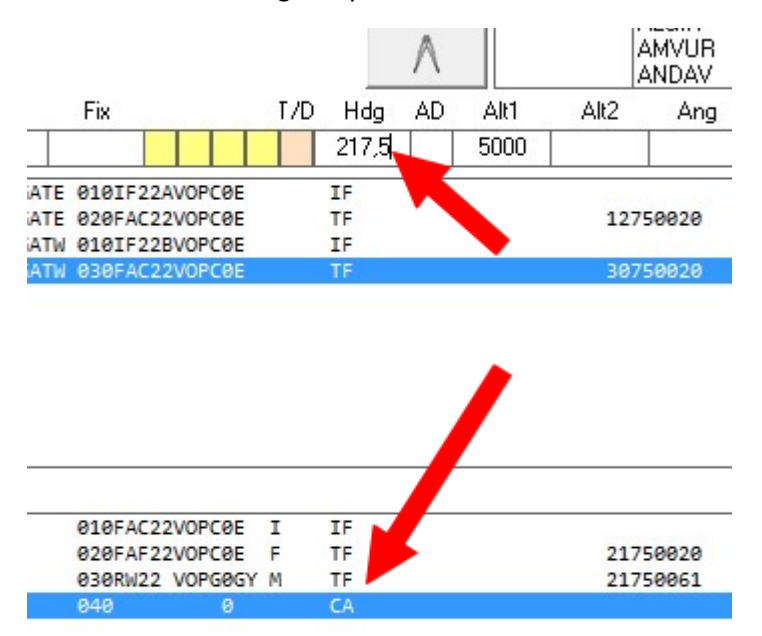

Click inside the "HDG" field to tell the soft we want to modify it. (it will move the color to green)

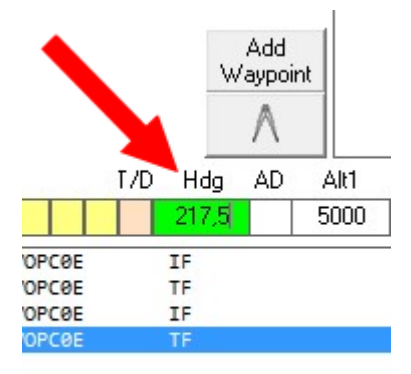

We have to say to the FMS when it's the end of the approach, and the start of the missed approach, with a flag...

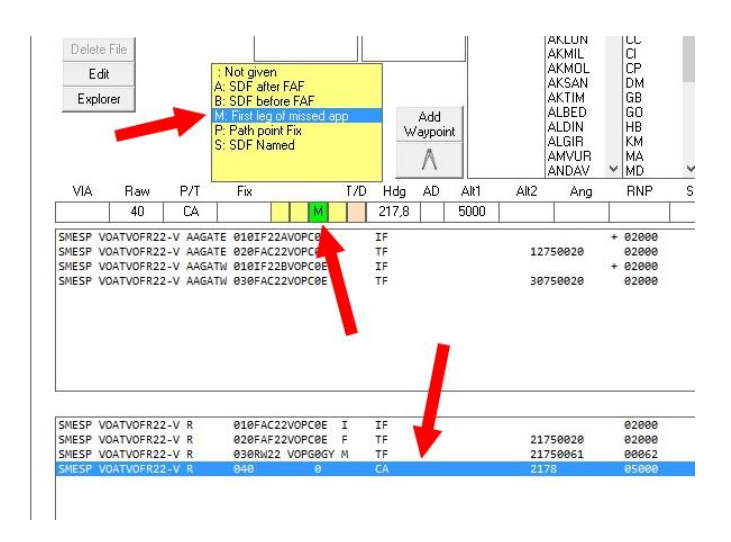

Same way to enter the altitudes in the Alti fields :

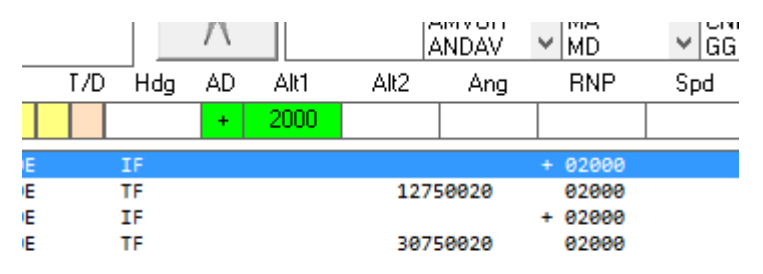

The AD (Altitude Designator) can be entered by clicking in the field. A list of all the possible choice is visible:

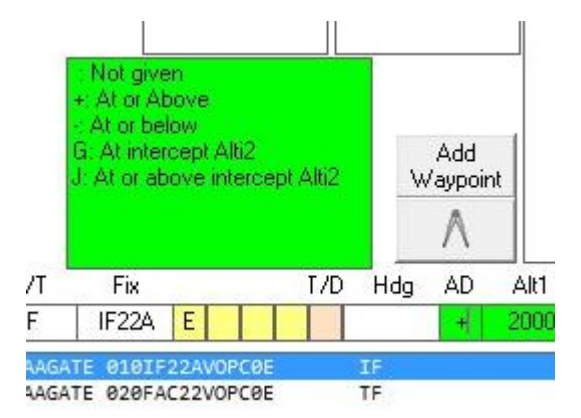

Just click in your choice and validate.

Same for other designators, the end of the via has to be ended in clicking in the "end of leg"…

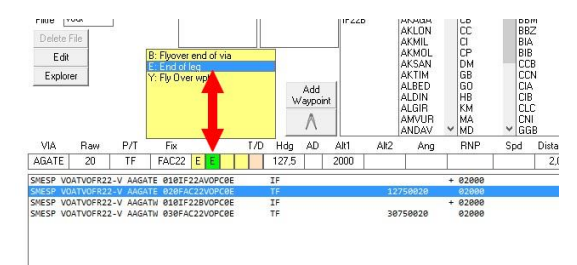

## <span id="page-11-0"></span>Auto correction

If a data is wrong, when leaving the textbox it will become red, same if the data should be here and stay missing. Example here (for the opposite runway procedure)…

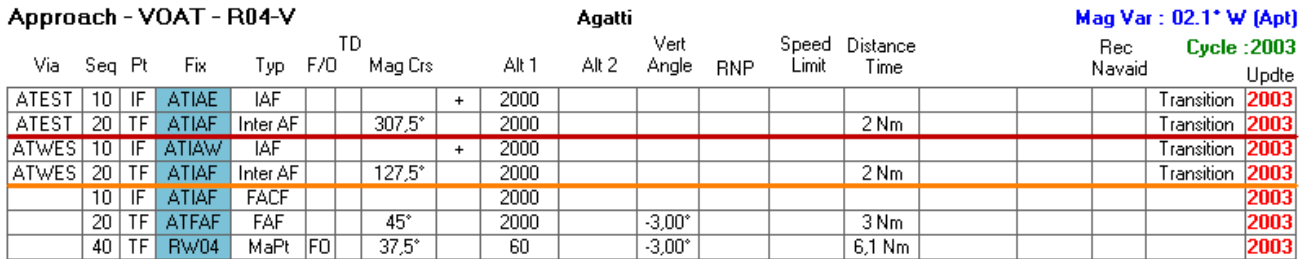

Obviously the CRS is false between ATIAF and ATFAF, the code show 45° but it is in the runway axis…

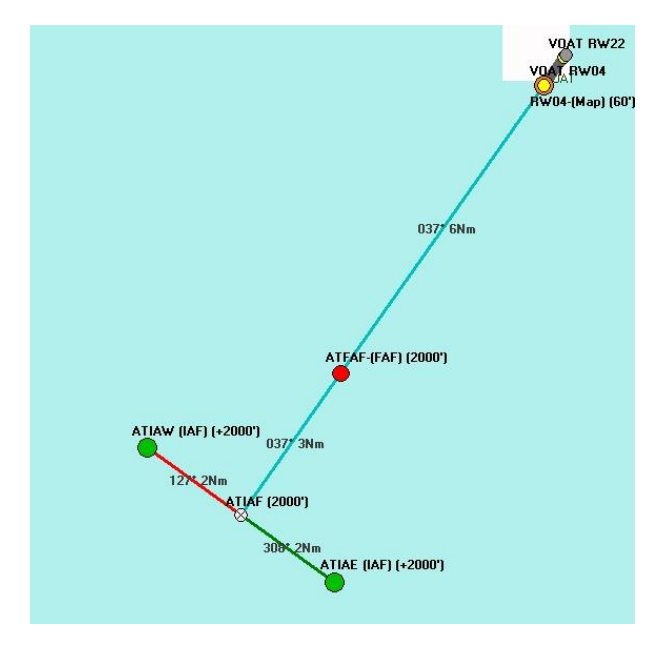

Best Data button will show that in green the computed value, in red the faulty actual value. Clicking on "Validate" and the data is corrected.

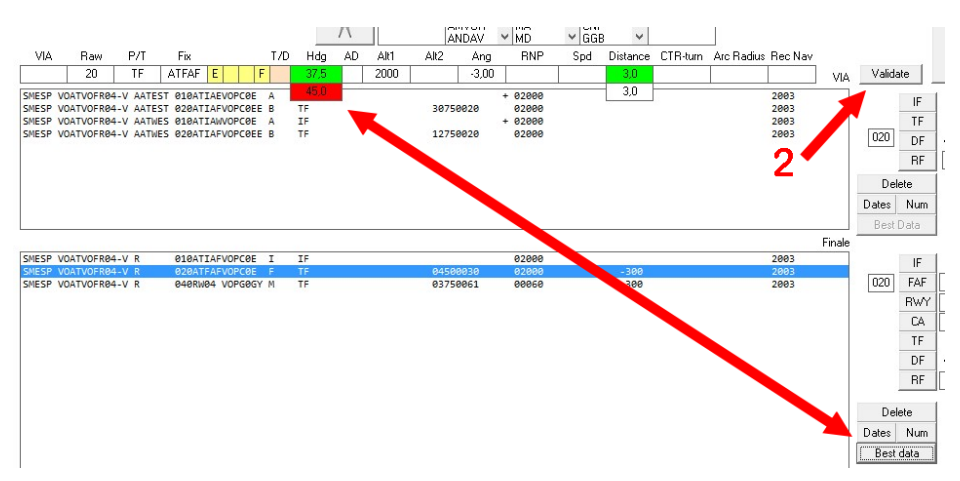

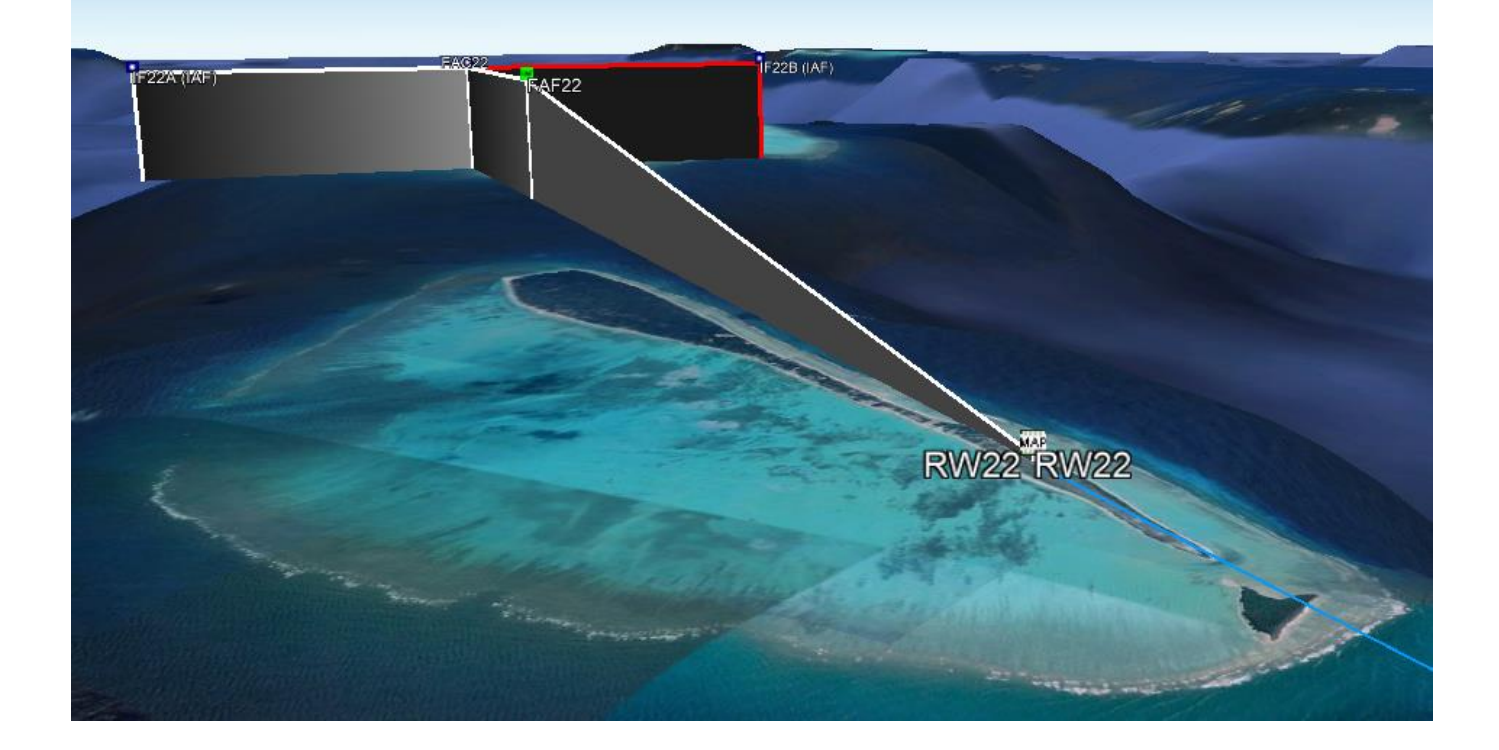

You'll be ready for good rest in holidays in Agatti.

# At the very end, your A424 file will be really professional!

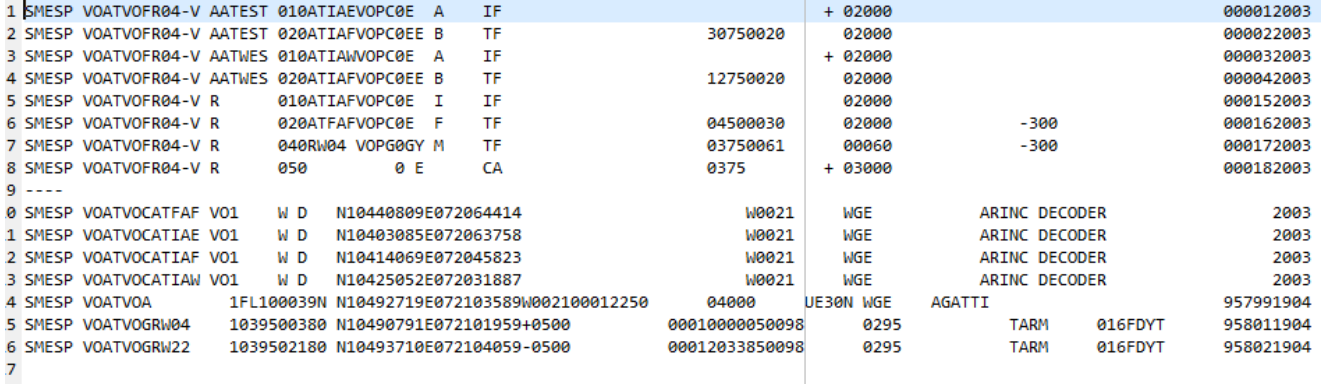